## Istruzioni accesso vpn secuextender

Per poter accedere alla vpn si dovrà scaricare il client a questo link: [https://www.zyxel.com/it/it/support/download\\_landing/product/secuextender\\_vpn\\_client\\_20.s](https://www.zyxel.com/it/it/support/download_landing/product/secuextender_vpn_client_20.shtml?c=it&l=it&pid=20140714181106&tab=Software&pname=SecuExtender%20VPN%20Client) [html?c=it&l=it&pid=20140714181106&tab=Software&pname=SecuExtender%20VPN%20Cli](https://www.zyxel.com/it/it/support/download_landing/product/secuextender_vpn_client_20.shtml?c=it&l=it&pid=20140714181106&tab=Software&pname=SecuExtender%20VPN%20Client) [ent](https://www.zyxel.com/it/it/support/download_landing/product/secuextender_vpn_client_20.shtml?c=it&l=it&pid=20140714181106&tab=Software&pname=SecuExtender%20VPN%20Client)

Il client da scaricare è quello indicato in questa immagine

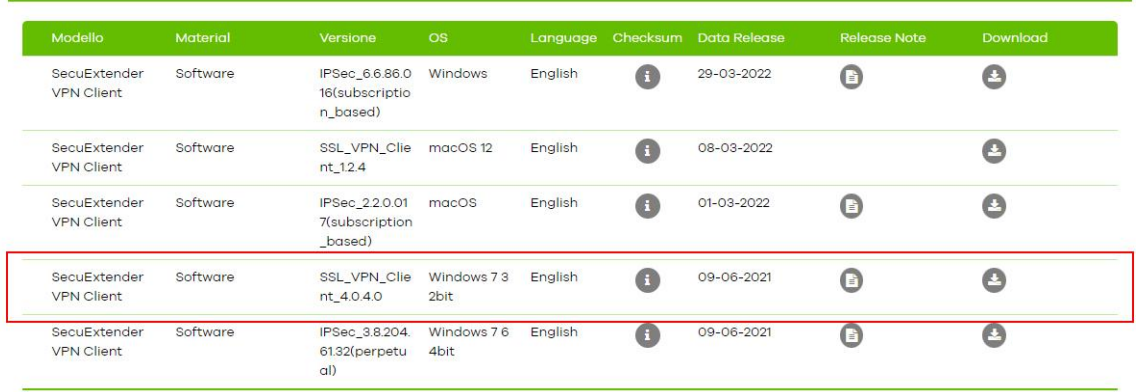

Una volta scaricato e installato si andranno ad inserire i dati di accesso:

- Server
- nome utente
- password

Si andranno a inserire i dati come indicato nell'immagine

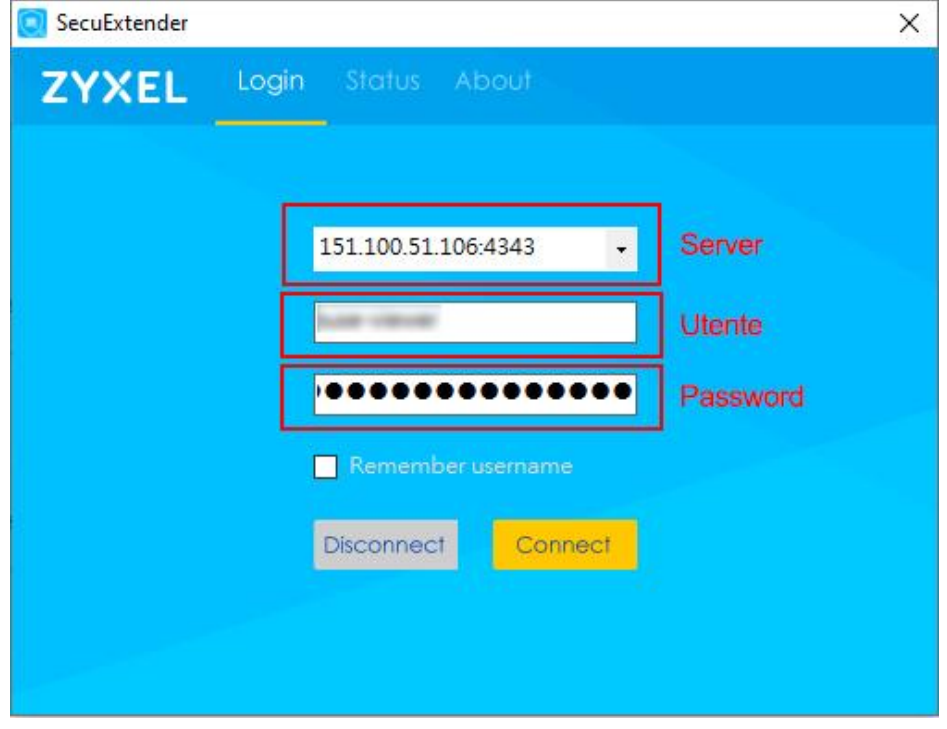

Premere il pulsante yes e il client si connetterà

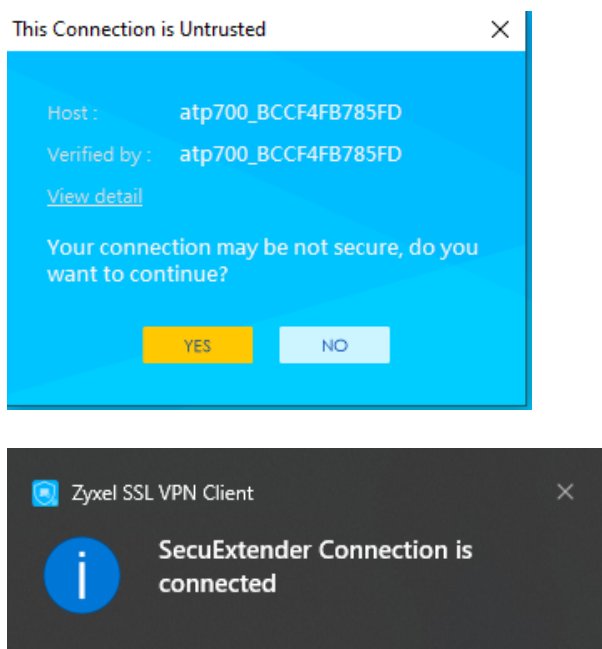